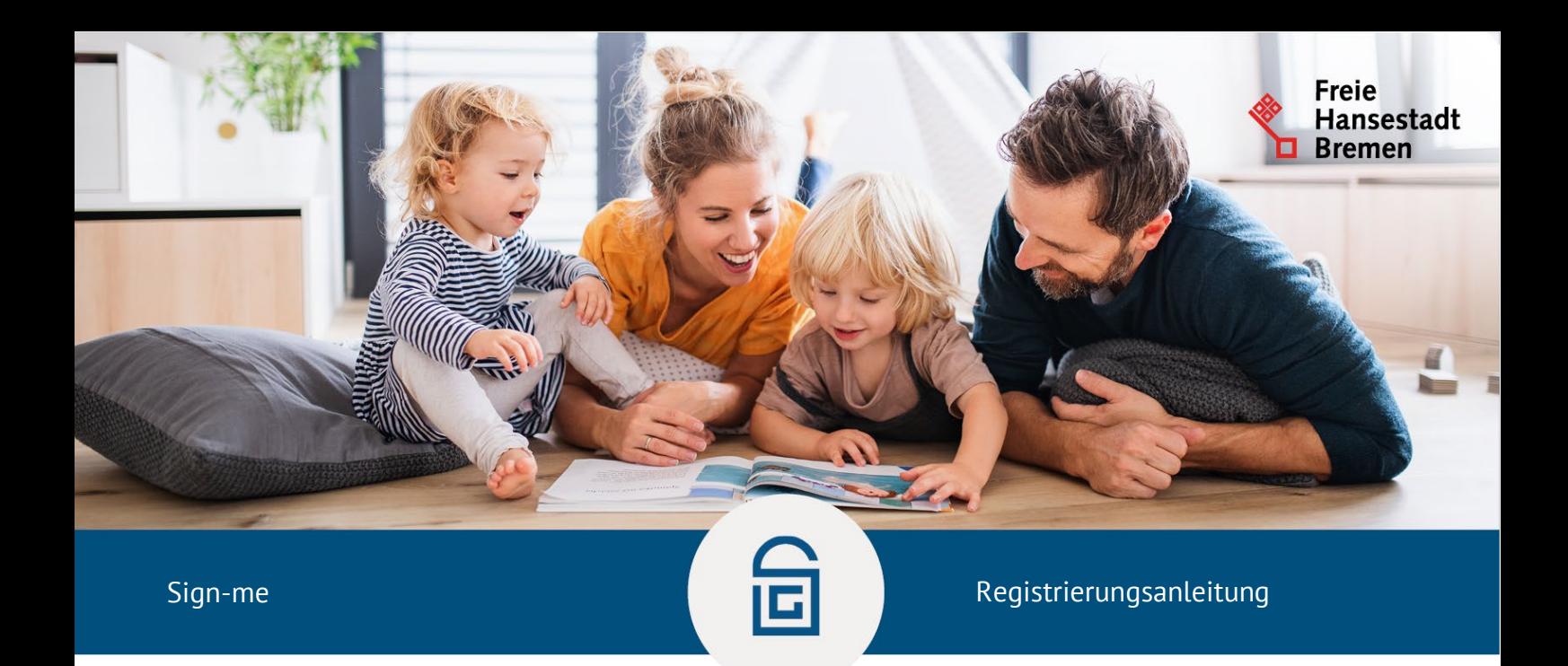

# **Schritt-für-Schritt-Anleitung zur Registrierung eines sign-me Accounts**

# **Registrierung**

1. Rufen Sie in Ihrem Browser die Webseite **[www.sign-me.de](http://www.sign-me.de/)** auf und klicken Sie auf **Registrieren**.

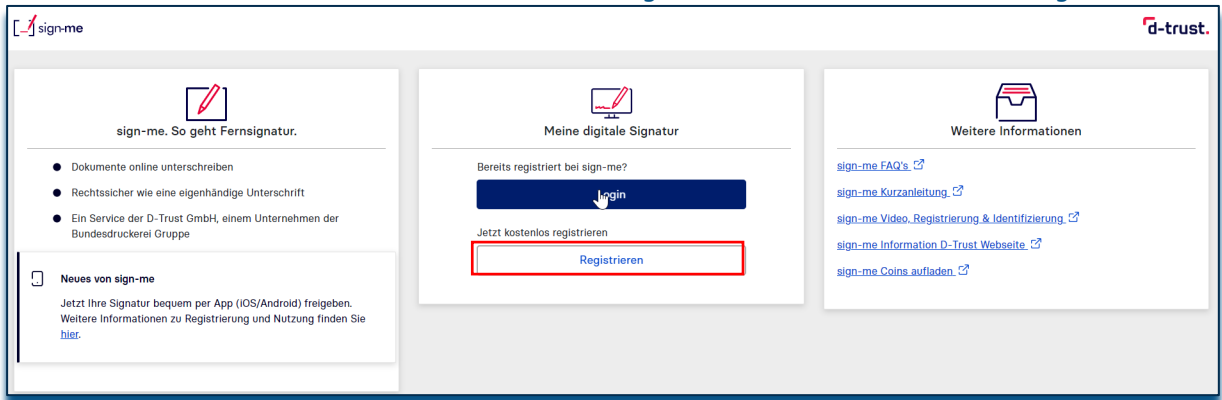

2. Geben Sie Ihre Daten in das Registrierungsformular ein und bestätigen diese mit Weiter. Sie erhalten unmittelbar eine E-Mail mit einem Bestätigungslink zugesendet.

**Hinweis:** Bitte verwenden Sie Ihre persönlichen Daten, wie sie in Ihrem Personalausweis eingetragen sind

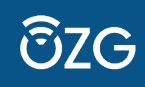

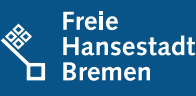

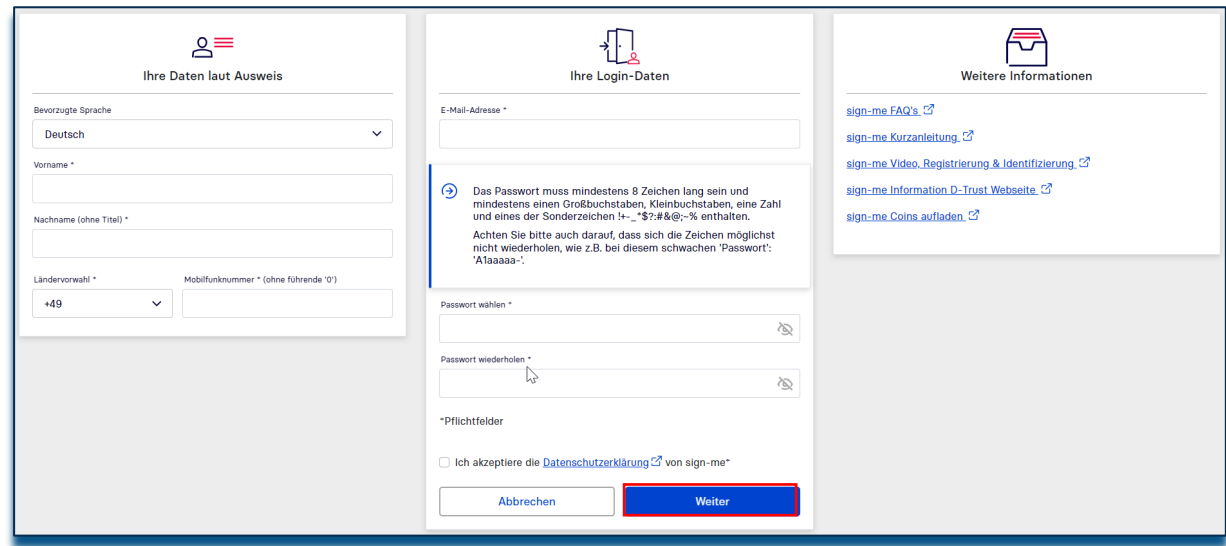

3. Öffnen Sie die E-Mail mit dem **Bestätigungslink** in Ihrem persönlichen E-Mail-Postfach und klicken Sie auf den Link, um Ihre Registrierung abzuschließen

**Hinweis:** Sollten Sie keine E-Mail von uns erhalten haben, prüfen Sie bitte Ihren Spam-Ordner.

Sie sind nun **erfolgreich registriert** und können sich auf **[www.sign-me.de](https://cloud.sign-me.de/signature/start?sts2=f7b32e0846cac82a930364473151e4a93010886db0e785c66df7da)** einloggen. Um den Account vollumfänglich nutzen zu können, müssen Sie im nächsten Schritt die Identifizierung vornehmen.

# **Identifizierung**

Für die Identifizierung benötigen Sie einen eigens für Ihren Account erstellten Identifizierungs-Link. Um diesen zu erhalten, wenden Sie sich bitte an die/den jeweilige/n Admin Ihrer Einrichtung, welche/r sich um die organisatorischen Punkte rund um den Onlinedienst Digitale Geburtsanzeige durch Einrichtungen kümmert.

### **Aufgabe des Admins:**

- 1) Alle E-Mail-Adressen sammeln, die einen Identifizierungs-Link benötigen
	- a. Hinweis: die Registrierung muss bereits erfolgt sein, sonst kann kein Link erstellt werden!
- 2) Diese gebündelt mit der Bitte um Ausstellung der Identifizierungs-Links an [dataportgovernikus](mailto:dataportgovernikus-signingbroker@dataport.de)signingbroker@dataport.de und in CC [geburtsanzeige@betriebskoordination.bremen.de](mailto:geburtsanzeige@betriebskoordination.bremen.de)
- 3) Nach Erhalt der Identifizierungslinks bitte entsprechend an die Nutzer\*innen verteilen

**Hinweis**: Der Identifizierungslink ist nur 30 Tage gültig ab dem Tag der Ausstellung!

Wenn Sie auf Ihren persönlichen Identifizierungslink klicken, werden Sie aufgefordert sich bei sign-me anzumelden. Danach sollten Sie automatisch zu den **möglichen Identifizierungen** weitergeleitet werden. Sollte dies nicht der Fall sein, können Sie nach der Anmeldung alternativ einfach auf **Identifizieren** klicken. Vor dem Start der Identifizierung ist die Zustimmung zu den sign-me Nutzungsbedingungen erforderlich. Aktivieren Sie dazu bitte alle Checkboxen und bestätigen mit **Weiter**. Es stehen mehrere Möglichkeiten zur Identifikation zur Verfügung.

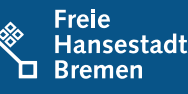

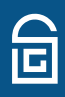

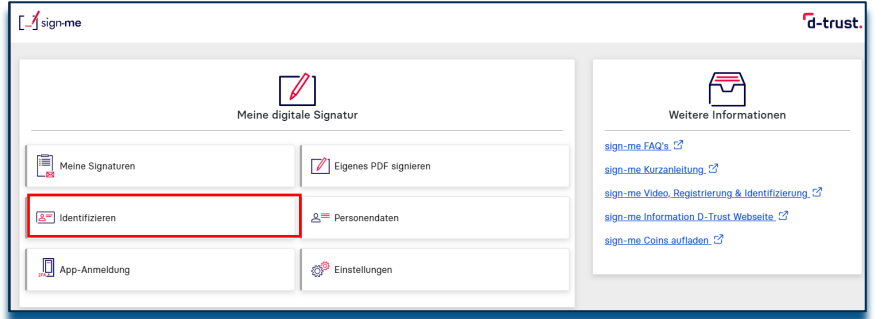

1. Nutzen Sie für eine schnelle Identifizierung am besten die **Online-Ausweisfunktion des Personalausweises**.

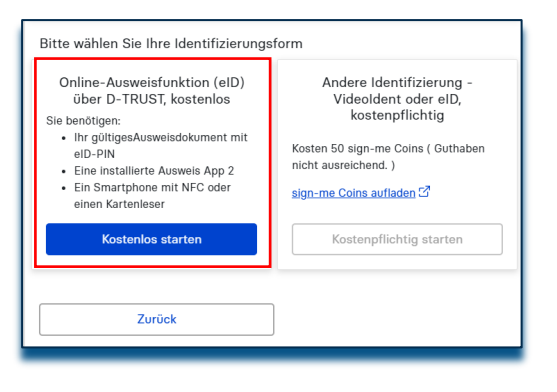

Sie benötigen zur Nutzung der Onlineausweisfunktion:

• einen PC oder Notebook sowie ein Kartenlesegerät oder ein NFCfähiges Smartphone

• die AusweisApp2 muss installiert sein. Bitte starten Sie die App schon auf Ihren Geräten. Die AusweisApp2 öffnet sich auf dem Smartphone im Prozess automatisch. Auf dem Desktop muss die Anwendung gestartet sein.

• eine freigeschaltete Online-Ausweisfunktion und Ihre PIN. Beides können Sie bei Bedarf neu beantragen über die Webseite **[www.pin-ruecksetzbrief-bestellen.de](https://www.pin-ruecksetzbrief-bestellen.de/)**.

Nach Auswahl der Identifikationsart "**Online-Identifizierung mit Personalausweis**" startet der Vorgang "Ausweisen" in der **AusweisApp2**. Halten Sie dabei Ihren Ausweis an die Rückseite des Smartphones und variieren Sie gegebenenfalls den Abstand und den Winkel, damit der Ausweis erkannt wird. Folgen Sie anschließend den Anweisungen der AusweisApp2. Mit der Eingabe der PIN wird der Vorgang beendet.

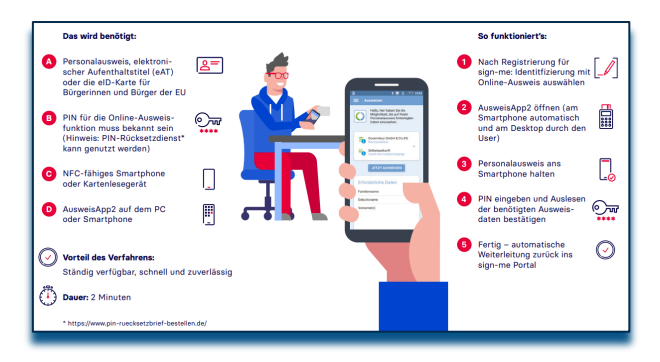

2. Alternativ steht Ihnen das VideoIDent-Verfahren zur Verfügung:

Bitte wählen Sie **andere Identifikation**. Für die Video-Identifizierung benötigen Sie:

• Ein Smartphone oder ein Notebook mit Mikrofon und Kamera

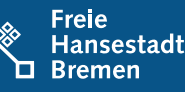

# • Ihren Personalausweis oder Reisepass

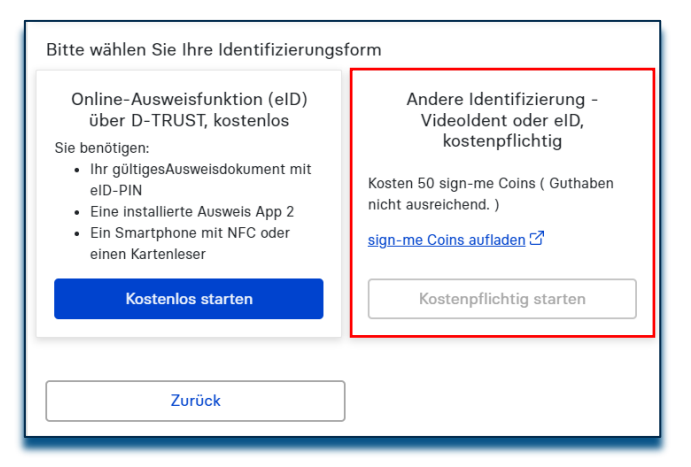

# **Achtung!**

Die App oder den Browser bitte während und nach der Videosession **nicht schließen**, da der Vorgang sonst abgebrochen wird.

Dies hätte zur Folge, dass Sie den Prozess noch einmal von Beginn an durchlaufen müssen. Ihre Daten werden nach der Videosession geprüft. Dieser Prozess kann einige Minuten dauern. Bitte haben Sie Geduld und folgen Sie weiterhin den Anweisungen, die Sie zum Erzeugen der Signaturzertifikate weiterleitet.

**Hinweis:** Nach Erhalt des oben erwähnten Identifizierungslinks ist die Option VideoIdent nicht mehr ausgegraut und sie können es kostenlos ohne Nutzung von Sign-me Coins nutzen.

3. Sie können für das **VideoIdent-Verfahren die App von identity™** nutzen. **Installieren** Sie dazu die App **"identity online"** auf Ihrem iOS oder Android-Gerät. Melden Sie sich in einem beliebigen Browser unter **[www.sign-me.de](https://cloud.sign-me.de/signature/start?ct=8a8cc3ab673185&sts2=6f5f081c615db6211414b8ac3dc4efc163) an** und starten Sie die Identifizierung. Lesen Sie hilfreiche Tipps zu Ihrer Identifizierung und folgen Sie Schritt für Schritt den Anweisungen von identity™.

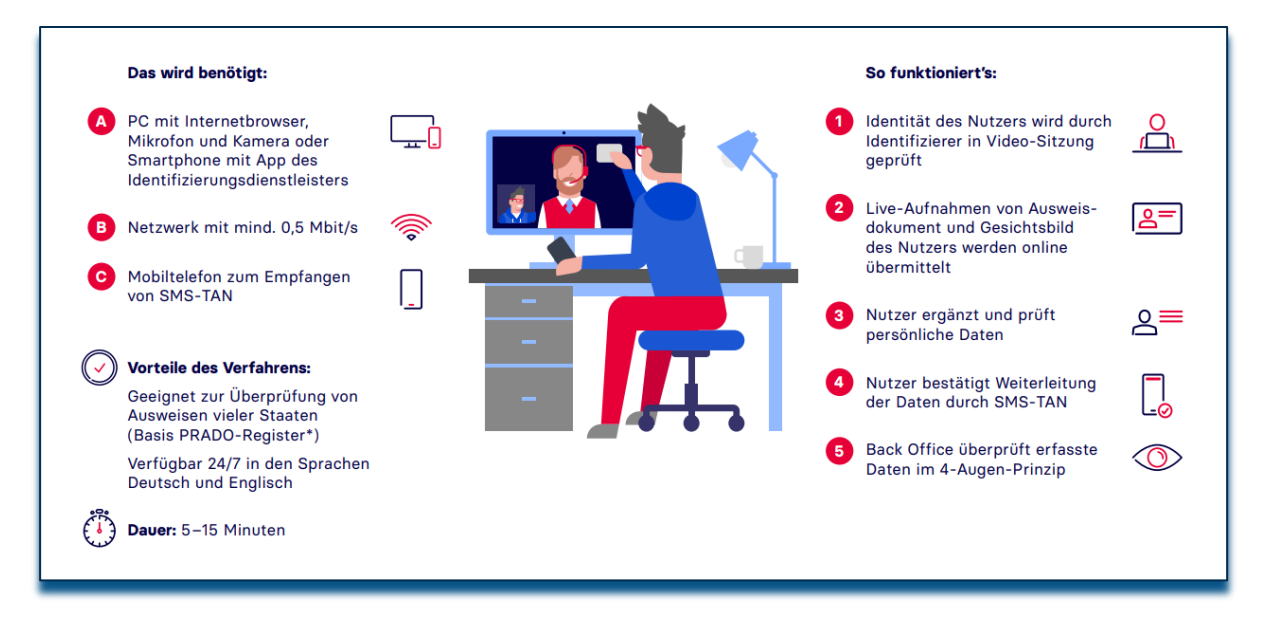

# **Aktivierung Ihres Signaturaccounts**

- 1. Klicken Sie in dem noch geöffneten Browserfenster auf **Weiter**. Sie werden anschließend zu Ihrem Signatur-Account weitergeleitet und Ihre Signaturzertifikate werden erzeugt. Diese können Sie jederzeit im Portal unter "**Einstellungen**" und "**Signaturzertifikate verwalten**" einsehen.
- 2. Ab sofort können Sie Ihre Dokumente **hochladen** und **digital signieren**.